# **Manage Organizations**

Organizations are groups of users with AutoLit accounts, which can be created by any user. The user who creates an Organization is its **Owner**, and this Owner can add Organizational Info and add or remove Member and Admin privileges within that Organization.

Organizations can help you:

- 1. **[Add Organizational access](#page-2-0)** to a nest rather than adding Users individually.
- 2. Maintain a set of **[Organizationally 'owned' nests](#page-4-0)**.
- 3. Create and manage **[Organizational Templates](https://wiki.nested-knowledge.com/doku.php?id=wiki:autolit:admin:settings:orgs:templates)**.

## **Video Guidance**

## **Create Organizations**

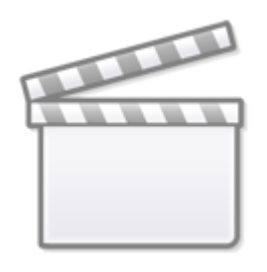

**[Video](https://www.youtube-nocookie.com/embed/1WsQP15DsR8)**

#### **Manage Organizations, Members, and Templates**

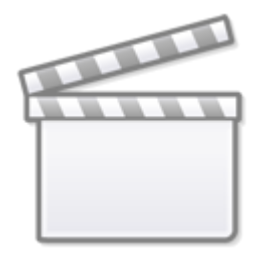

## **[Video](https://www.youtube-nocookie.com/embed/3O_1GueRDEQ)**

## **Create or Manage an Organization**

Last<br>update: update: 2023/06/15 wiki:autolit:admin:settings:orgs https://wiki.nested-knowledge.com/doku.php?id=wiki:autolit:admin:settings:orgs&rev=1686789581 00:39

## **1. Navigate to Manage Account**

If you are signed in, your Organizations are accessible by clicking on your username in the upper right, and selecting "Organizations" from the drop-down menu.

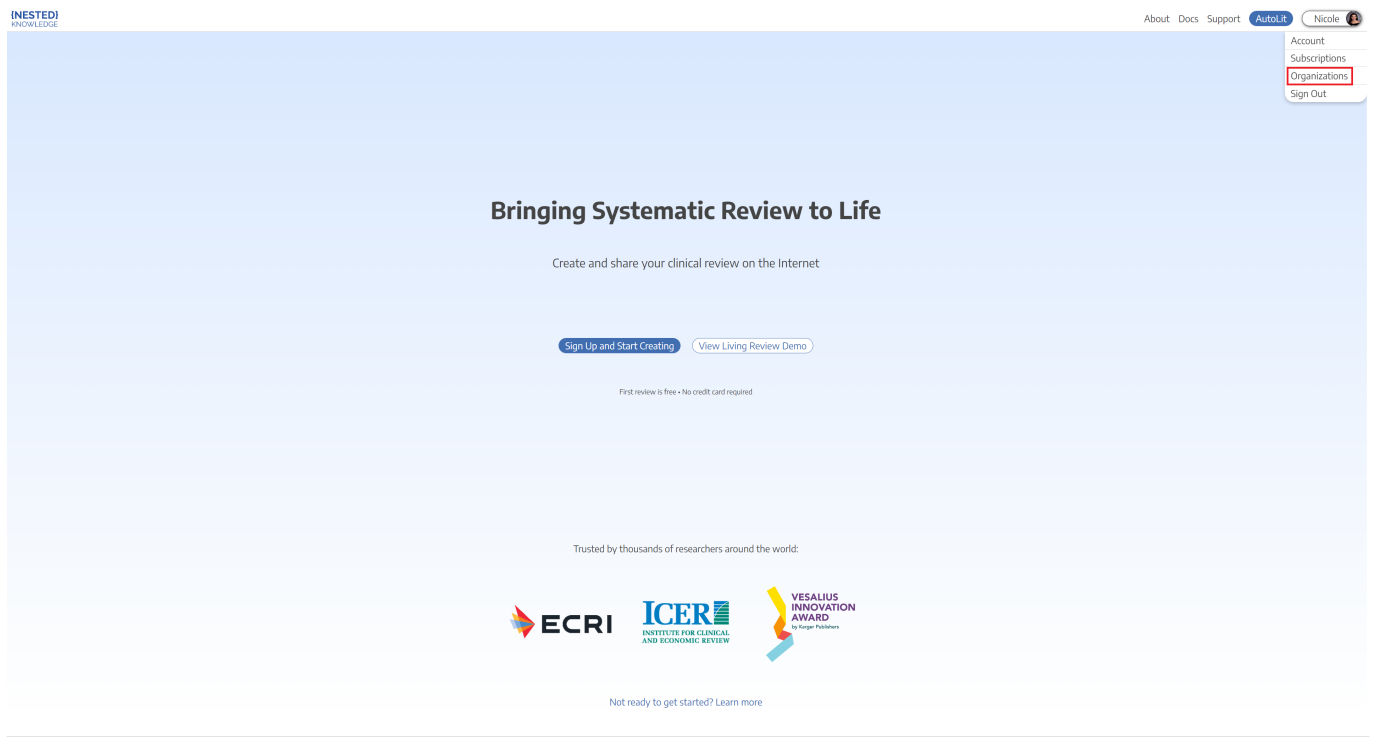

### **2. Create an Organization**

1. To create an organization, select "Add New" in the "My Organizations" section in the bottom left of the "My Profile" page:

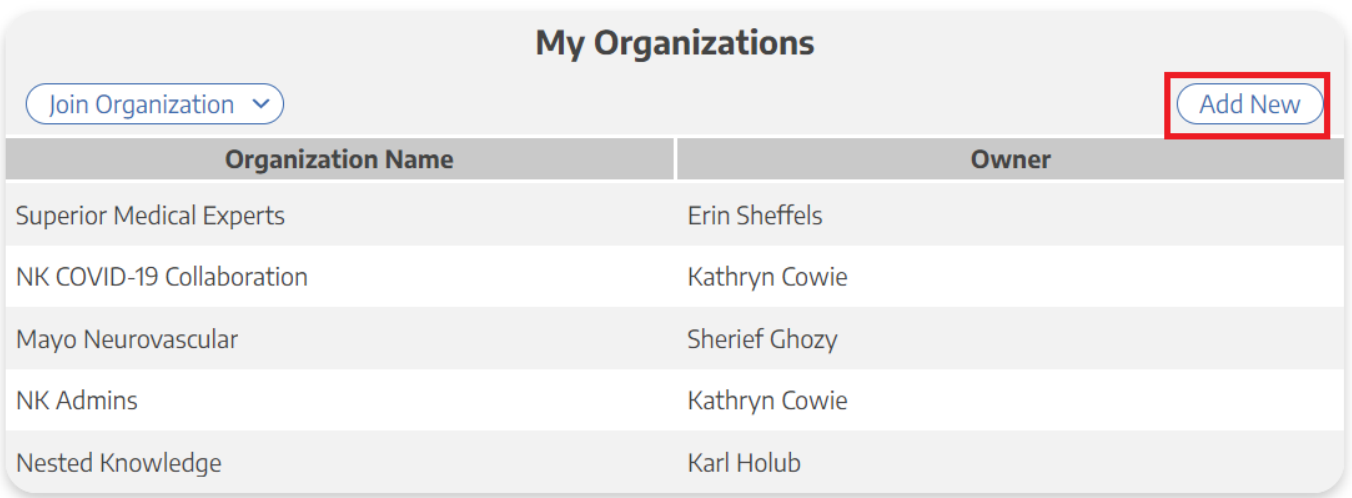

1. In the Organization Details modal that pops up, enter the Organization Name, a secondary/abbreviated name (if desired), and a URL of the homepage for the Organization (i.e., the University of Minnesota can use<https://twin-cities.umn.edu/>).

- 2. If desired, add a logo for your organization.
- 3. Add Admins and Members to your Organization (see below).

## **3. Manage an Organization:**

- 1. Note: You must be the Owner or Admin of an Organization to Manage it.
- 2. Instead of selecting "Add New", select the Organization of interest from the Organization List.
- 3. Edit Organization Info or Add Members and Admins (see below) as needed.
- 4. You can also pay for subscriptions for the entire organization if you like. See [this page here](https://wiki.nested-knowledge.com/doku.php?id=wiki:autolit:admin:subscription) for further instruction.

## **4. Edit Organization Info**

Once you have selected an Organization, the Organization Details and Members should be editable under Manage Organization:

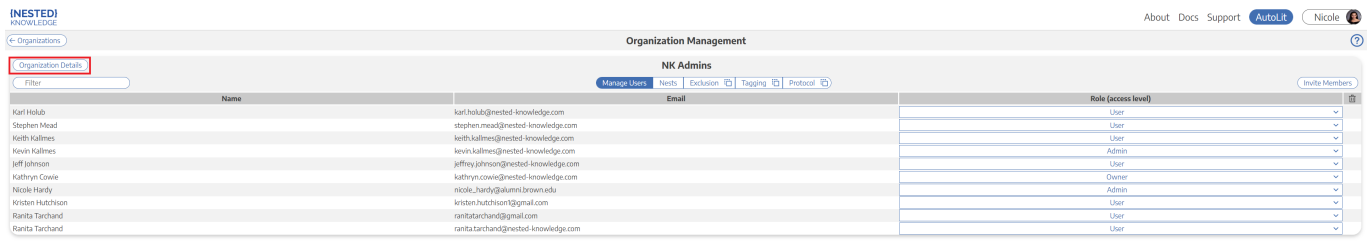

To edit Organization Info, go to the Organization Details section:

- 1. To change logo, select "Click to Change Logo" and upload a new file.
- 2. To change Organization Name, Secondary/abbreviated Name, or Organization URL, type in the new name/URL and click "Save."
- 3. To edit the Member & Admin list and privileges, use the Members section (see below).

## <span id="page-2-0"></span>**5. Add Organizational Members and Admins**

### **5a. Open Invite Collaborators modal**

From the Organization page, select "Invite Members"

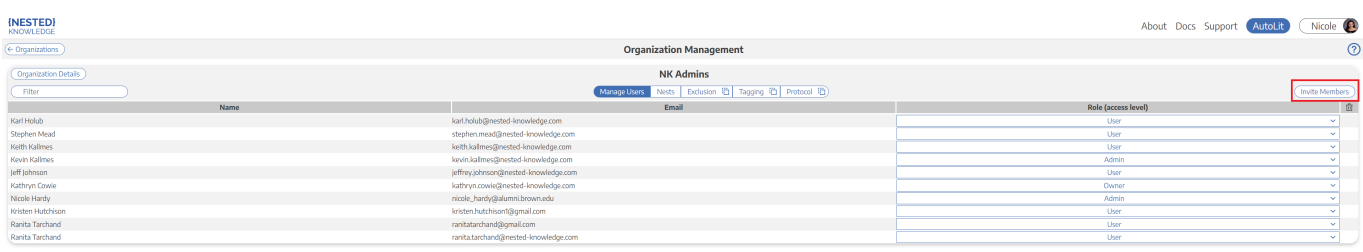

Last<br>update: update: 2023/06/15 wiki:autolit:admin:settings:orgs https://wiki.nested-knowledge.com/doku.php?id=wiki:autolit:admin:settings:orgs&rev=1686789581 00:39

#### **5b. Enter the User's email**

Once the modal opens, type in the full email address of the User you want to invite:

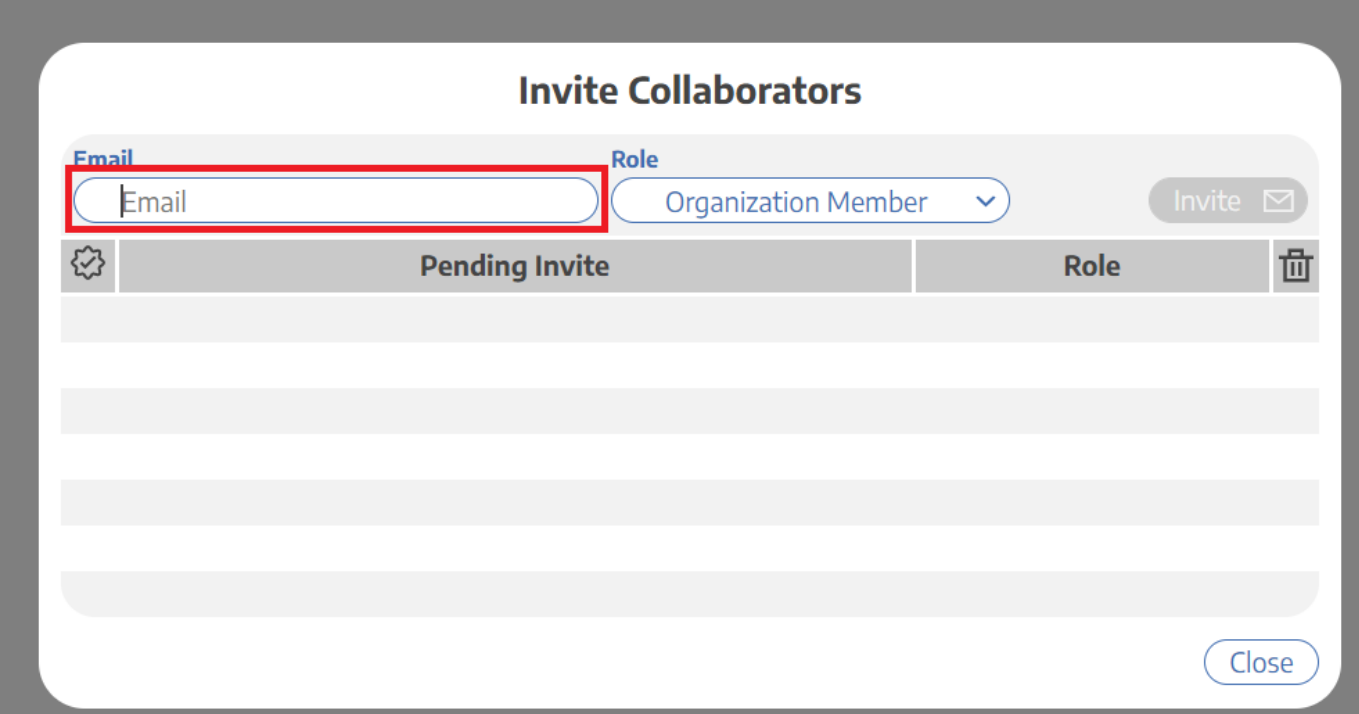

#### **5c. Select the Access Level**

From the drop-down, give the invited user privileges to access:

- Organization Member, which gives access to any nest your Organization has access to, or
- Organization Admin, which gives access to any nest your Organization has access to, and also enables access to the Organization Management page and all functions contained within it.

#### **5d. Send Invite**

When completed, select "Invite Member" (upper right) to generate an invite email.

Once added, the user's email will be added to the Pending Invites list; if they already have a Nested Knowledge account, their email will have a check mark next to it (red arrow above).

#### **5e. User Response**

In order to confirm access privileges, the user will have to:

- If not yet a Nested Knowledge account-holder, create an account;
- Click the access link in the email

Until the user has responded, they will be listed on the modal as a Pending User; you can check this to see whether your invite was accepted.

Once a user has accepted privileges, they will show up in the Collaborators list!

#### **5f. Revoking Privileges**

To revoke Member (or Admin) privileges in an Organization, select the "x" under the trash-can icon in the upper right of the Users section for the user in question.

To revoke a Pending Invite, select the trash can icon within the "Invite Members" modal.

#### **How Owners, Admins, and Members work for Organizations**

- 1. **Admins** will have the ability to add or edit the User list for an Organization;
- 2. **both Admins and Members** will have automatic access to any nest to which the Organization is granted access (see below).
- 3. You, as creator, will be the **Owner** of the Nest, with all Admin capabilities.

#### *To change the owner of an Organization, please contact us directly to verify your ownership identity and the new owner.*

#### **6. Edit Admins and Owners**

Owners and Admins can edit Admin privileges. An Owner can reassign ownership of a nest, **but doing so will make the original Owner an Admin**, and only the new Owner can reverse this revocation of ownership.

#### **Notification of Public Synthesis**

When a Synthesis page for a nest owned by an Organization is [made public,](https://wiki.nested-knowledge.com/doku.php?id=wiki:autolit:admin:configure#synthesis) each Owner and Admin of the Organization is sent an email to ensure that the public settings are appropriate.

### **7. Requesting to join an Organization**

<span id="page-4-0"></span>Users who are not organization admins may request to join an organization at any time. To do this, visit the [Organizations Management page](https://nested-knowledge.com/manage/organization), click "Join Organization," type in the organization you wish to join and select from the drop down options. Organization admins will receive this request to approve or deny.

## **Access and Ownership for Organizations:**

## **How Organizational Ownership works**

Only one Organization can own a nest. Nests created by Organization members are automatically "owned" by that Organization, or Organizational Ownership can be given by the Nest Owner (see below). If an Organization owns a nest, any Organizational Owner or Admin are automatically made [Admins](https://wiki.nested-knowledge.com/doku.php?id=wiki:autolit:admin:settings:users#manage_users_access) on the nest, and the nest is listed on the Organization Management page.

By owning the nest, the Organization automatically has its [Organizational Templates](https://wiki.nested-knowledge.com/doku.php?id=wiki:autolit:admin:settings:orgs:templates) populated into the nest. The nest's hierarchy will also be available to be added and/or edited to become a [Hierarchy](https://wiki.nested-knowledge.com/doku.php?id=wiki:autolit:admin:settings:orgs:templates#tagging_hierarchy_templates) [Template](https://wiki.nested-knowledge.com/doku.php?id=wiki:autolit:admin:settings:orgs:templates#tagging_hierarchy_templates).

## **Giving an Organization ownership of a nest**

If you are already a member of an Organization, it should have Ownership automatically. However, if this needs to be manually granted:

- 1. Click on the "Organization" tab in the "Collaborator" panel.
- 2. If your Organization is not in the list, add it (see above).
- 3. In the "Nest Owner" column, select the drop-down next to your Organization's name.
- 4. In the drop-down, select "Owner."

## **Adding Organizational access to a Nest:**

Note: **Access is distinct from ownership**! Any number of Organizations can be granted access to a nest (see instructions below), but this will only grant **user-level access to the nest for all Organization members,** and provide no other privileges/capabilities. In effect, Organizational access should be treated as 'bulk-sharing'.

Adding an Organization to a Nest takes place in the [Settings Page,](https://wiki.nested-knowledge.com/doku.php?id=wiki:autolit:admin:configure) not in the Organization Management page.

To add by organization:

1. Click on the "Organization" tab in the "Collaborator" panel.

#### **Collaborators**

You can configure user- and organization-level access to both AutoLit and Synthesis for this nest. Granting the User role will allow a user to work on AutoLit and view Synthesis. Granting the Admin role provides access to this settings page.

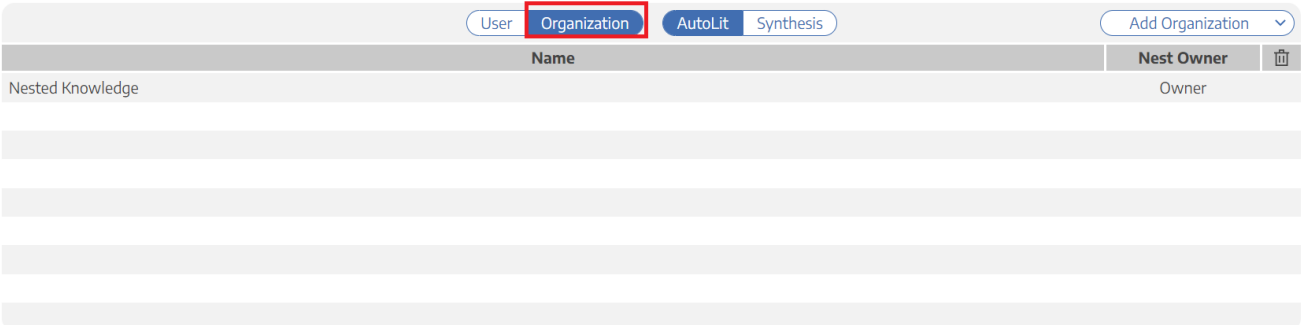

- 1. In the upper right of the new page, click "Add Organization."
- 2. Begin typing the Organization Name; once it pops up, select it from the drop-down. When complete, every member of the organization will be given access to the nest as users.

**When an organization-owned nest is made public, the organization owner receives an email notification to confirm.**

## **Organizational Folders**

On top of the [Organizational Templates,](https://wiki.nested-knowledge.com/doku.php?id=wiki:autolit:admin:settings:orgs:templates) Organizations enable you to create shareable folder structures across your entire Organization. See [here](https://wiki.nested-knowledge.com/doku.php?id=wiki:autolit:admin:settings:orgs:folders) for details!

From: <https://wiki.nested-knowledge.com/> - **Nested Knowledge**

Permanent link: **<https://wiki.nested-knowledge.com/doku.php?id=wiki:autolit:admin:settings:orgs&rev=1686789581>**

Last update: **2023/06/15 00:39**